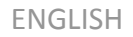

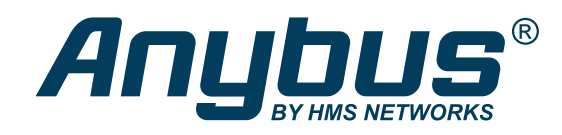

# Replacing Communicator Classic with New Communicator **QUICK GUIDE**

SCM-1202-190 Version 1.0 Publication date 2021-11-11

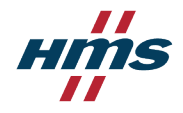

#### Important User Information

### **Disclaimer**

The information in this document is for informational purposes only. Please inform HMS Networks of any inaccuracies or omissions found in this document. HMS Networks disclaims any responsibility or liability for any errors that may appear in this document.

HMS Networks reserves the right to modify its products in line with its policy of continuous product development. The information in this document shall therefore not be construed as a commitment on the part of HMS Networks and is subject to change without notice. HMS Networks makes no commitment to update or keep current the information in this document.

The data, examples and illustrations found in this document are included for illustrative purposes and are only intended to help improve understanding of the functionality and handling of the product. In view of the wide range of possible applications of the product, and because of the many variables and requirements associated with any particular implementation, HMS Networks cannot assume responsibility or liability for actual use based on the data, examples or illustrations included in this document nor for any damages incurred during installation of the product. Those responsible for the use of the product must acquire sufficient knowledge in order to ensure that the product is used correctly in their specific application and that the application meets all performance and safety requirements including any applicable laws, regulations, codes and standards. Further, HMS Networks will under no circumstances assume liability or responsibility for any problems that may arise as a result from the use of undocumented features or functional side effects found outside the documented scope of the product. The effects caused by any direct or indirect use of such aspects of the product are undefined and may include e.g. compatibility issues and stability issues.

Copyright © 2021 HMS Networks

**Contact Information** Postal address: Box 4126 300 04 Halmstad, Sweden

E-Mail: info@hms.se

# **1. Overview**

This guide describes how to replace the Communicator Classic with the new Communicator.

Essentially, there are three main parts to take into consideration:

- 1. Physical differences: power and network connectors are not in the same place, and the configuration port is different.
- 2. *Configuration conversion*: locating your old configuration and importing it into the new communicator.
- 3. Network configuration file update: how to locate the new GSD/GSDML/EDS file for your network and update the PLC (master).

The goal is to have the new Communicator up and running with a configuration originally from the old Communicator Classic. The screeshot below shows the desired view, where the new Communicator successfully is using the converted configuration.

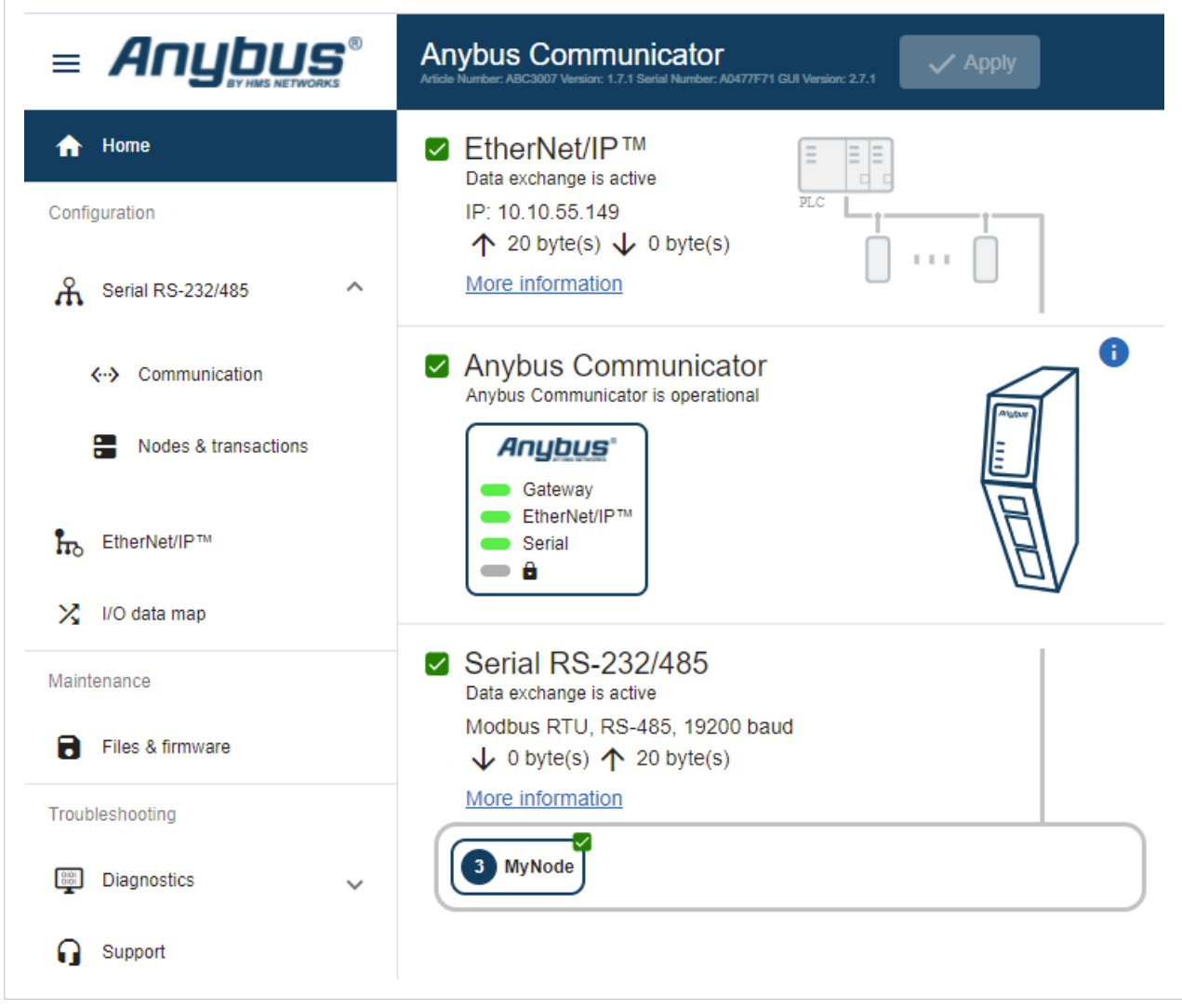

# **2. Physical Differences**

#### Table 1. Physical Comparison

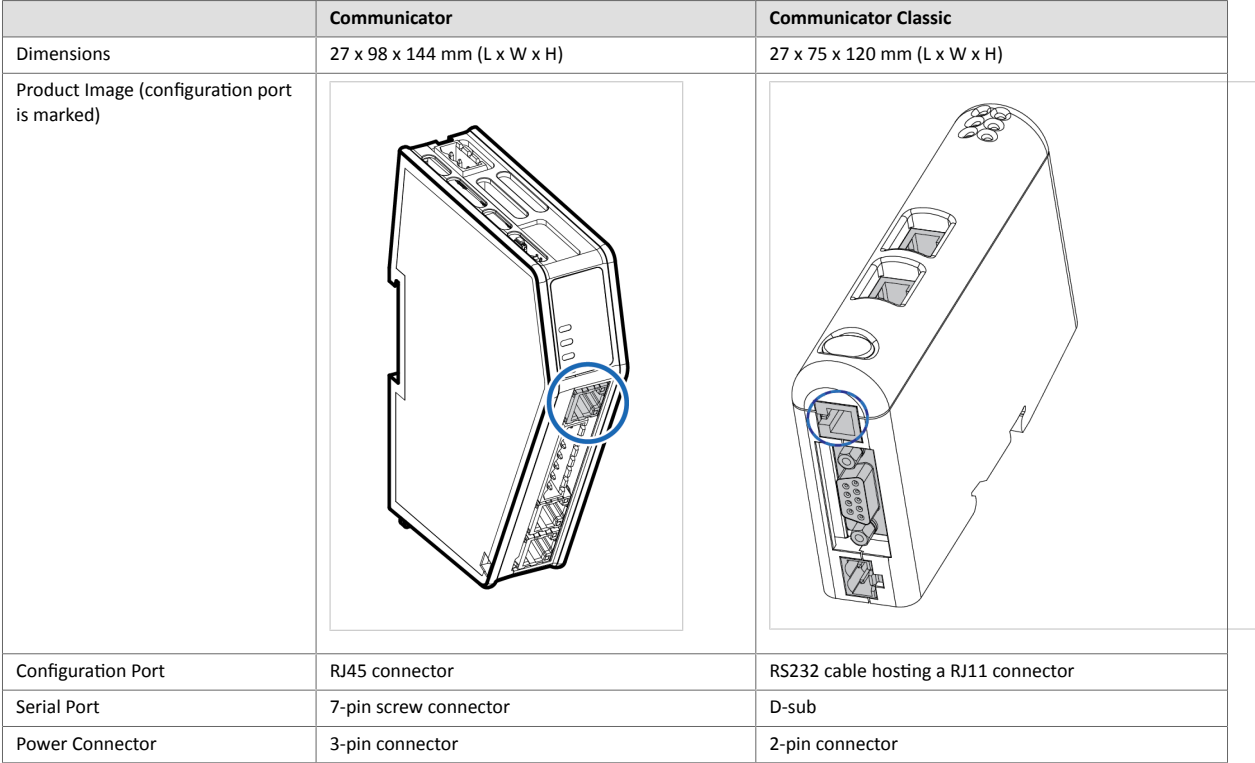

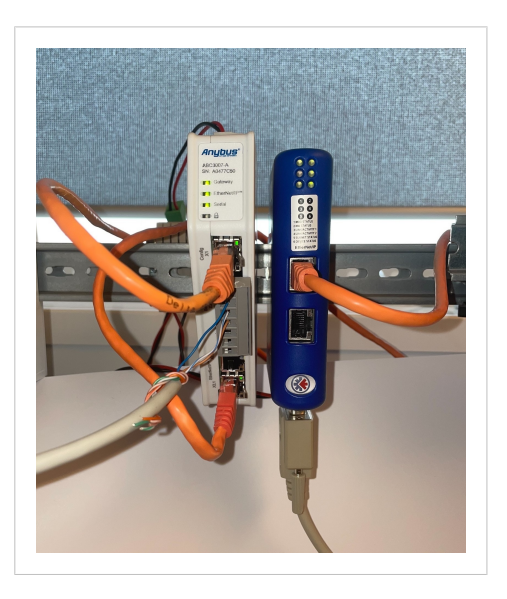

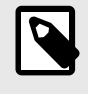

## **NOTE**

The Communicator Classic requires more space at the bottom to accommodate the DSUB connector, while the new Communicator is slightly taller.

Figure 1. The Communicator and the Communicator Classic in Action

## **3. Configuration Conversion**

The intended use of the configuration conversion is to:

- convert custom protocols.
- get a new Communicator unit up and running quickly and then complete the configuration in the Communicator's built-in web interface.

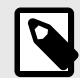

### **NOTE**

If standard Modbus RTU commands are imported, they are converted to custom request/response transactions. The behavior of the standard Modbus RTU commands is preserved.

If you want to add additional commands you have to add them via the transaction templates in the user interface (all Modbus commands are available)

Locate the configuration file used with the Communicator Classic, that should be converted to work with the new Communicator.

In the built-in web-interface of the new Communicator to be configured:

- 1. On the Files & Firmware page, click the Import Anybus Communicator Classic configuration button.
- 2. In the Import configuration window, click Select file (.cfg).

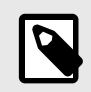

## **NOTE**

If there is an accompanying .cfx name file, it can also be selected and imported.

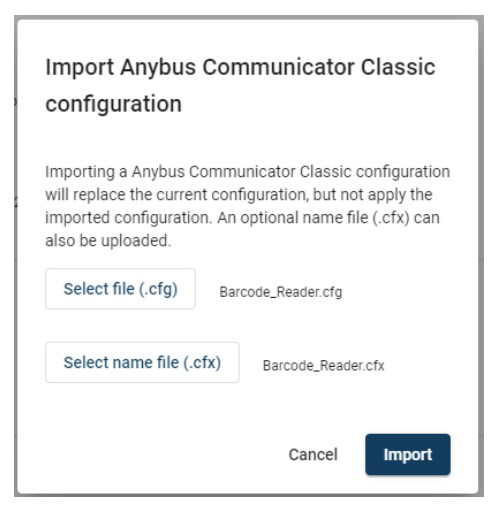

- 3. In the Open dialog box, browse to and select the configuration file and click Open.
- 4. To import the configuration file, click Import.

The configuration is now imported in to the web interface of the new Communicator. A pop-up window will appear, saying The import succeeded with the following messages. This window will present things that might need tweaking or corrections.

#### Possible configuration parts that might look different or need correction

- The fieldbus/network settings. These might need to be adjusted to the new network environment.
- Timeouts were previously set per transaction. In the new Communicator, they are now set on node level.
- Pure Modbus configurations are reinterpreted and imported as custom request/response transactions.

# **4. Network Configuration File Update**

When replacing the Communicator Classic with the new Communicator, it is also mandatory to update the network configuration file (EDS, GSDML, GSD etc.) in the PLC software.

To retrieve the network configuration file from the web interface of the new Communicator (the example is for EtherNet/IP™, but it is identical for all networks):

- 1. Select EtherNet/IP™ in the left menu.
- 2. Select Files & Firmware.
- 3. Click EDS File.

 $\rightarrow$  This will download the EDS File to the computer.

Below, see two example of how to import the network configuration file into Studio 5000 and TIA Portal.

Example 1. How to import an EDS file into Studio 5000

- 1. Make sure that Studio 5000 is in Offline mode.
- 2. Open the Hardware Installation Tool wizard from the Start Menu or from the Tools menu in Studio 5000 and follow the on-screen instructions to install the EDS file.

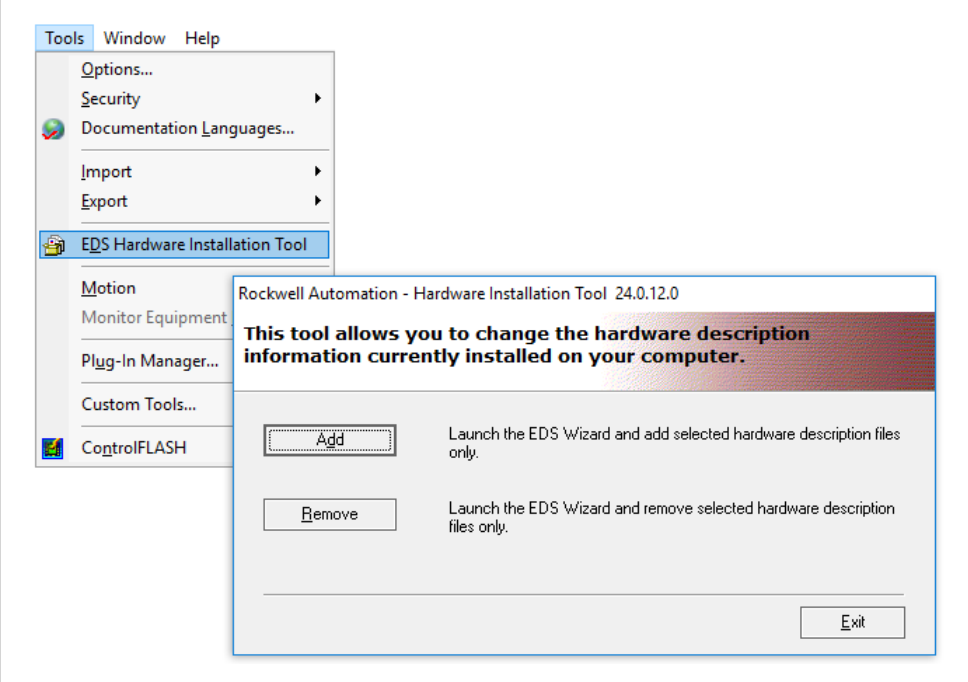

Example 2. How to import a GSDML file into TIA Portal

1. In the Options menu in TIA Portal, select Manage general station description files (GSD).

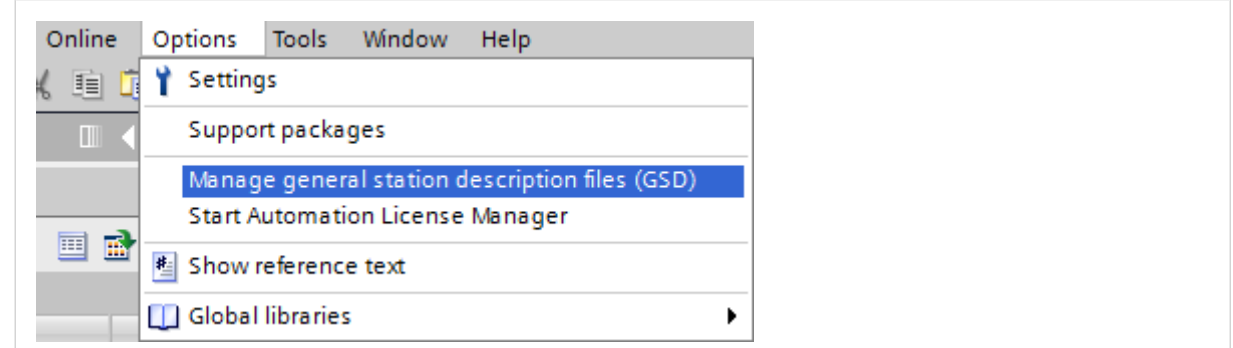

2. After the GSD file has been imported into the configuration tool the Communicator will be available in the hardware catalog.